## **Knowledge Base Article**

**Product Group:** Multilog On-Line Systems **Product:** WMx and WVT devices **Version:** N/A

## **Abstract**

`

Once the WMx/WVT devices have been initially set up to connect to a host computer, all the subsequent host connections updates can be done over a wireless network. The device is required to connect to the server first, so that the new host settings can be propagated to it. USB connection to each device is not required when host settings are updated using a wireless network.

This document shares the method to change host settings for WMx/WVT devices over the wireless network, using SKF Wireless Configuration Utililty.

## **Overview**

The WMx/WVT devices can access the SKF Wireless Configuration Utility over a wireless network only if the basic network settings are already established and the device unit is connected to the network. This feature is useful when making changes to units that are already installed in the field.

**Important!** There are some points to consider when configuring in wireless mode:

- $\triangleright$  You must wait until the device's next wakeup time to complete the connection.
- $\triangleright$  Settings can be changed for one device at a time.
- Ø If you change the network settings and the WMx/WVT unit cannot connect to its existing network or a new network, then communication will be lost and you will have to configure the unit using a USB cable.
- $\triangleright$  For security reasons, security settings cannot be modified when using wireless configuration.
- $\triangleright$  When the WMx/WVT units are communicating via the wireless network, they can either connect to the SKF Wireless Configuration Utility or the SKF @ptitude WMx service. You must stop the service before proceeding.

**SKF Reliability Systems** 5271 Viewridge Court \* San Diego, California, 92123 USA Telephone 1- 800- 523-7514 Web: www.skf.com

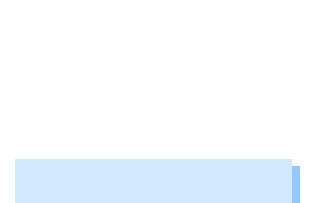

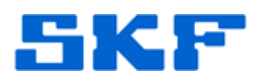

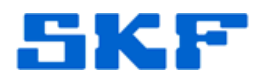

1. Stop the SKF @ptitude WMx Service running on the server machine, where the devices were originally configured to connect to. [Figure 1]

`

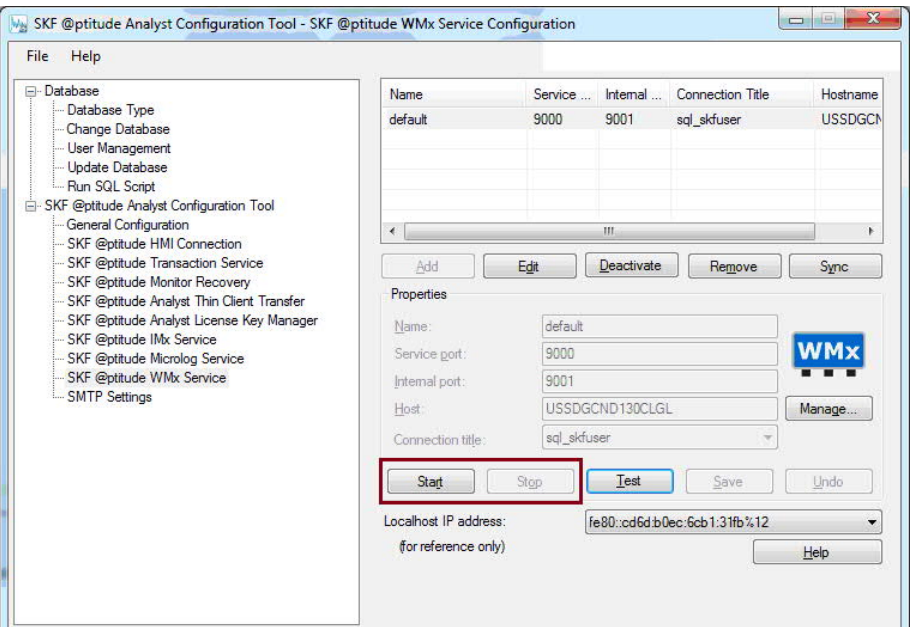

**Figure 1:** Stop the WMx service

- 2. To access the SKF Wireless Configuration Utility in a wireless mode:
	- · Launch SKF Wireless Configuration Utility and select the 'Configure using wireless link' option and click the 'Start' button.
	- · Use the same port which is being used to connect to the devices. [Figure 2] The service port is usually noted in the SKF @ptitude WMx Service secton inside the SKF @ptitude Analyst Configuration Tool.

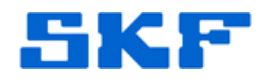

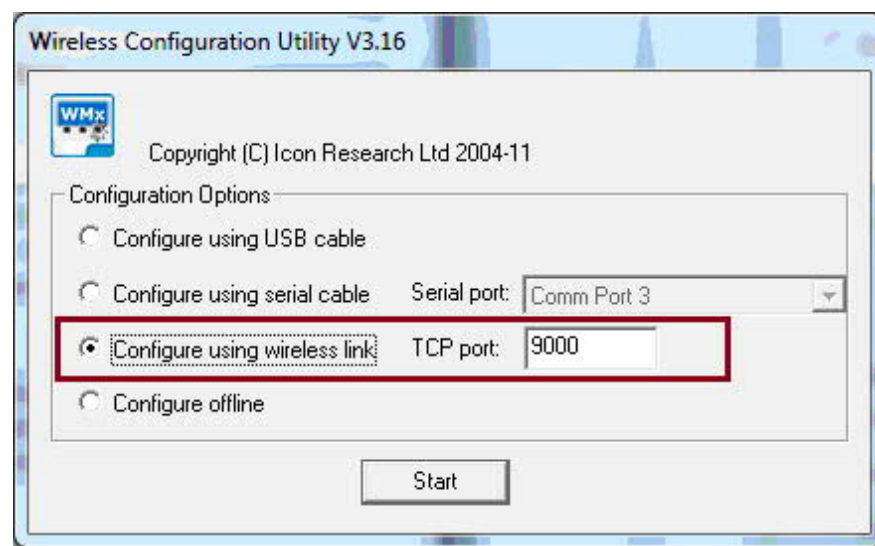

`

**Figure 2:** Configure using wireless link

3. The SKF Wireless Configuration Utility dialog opens. The serial number of each detected WMx/WVT unit appears in the 'Wireless Devices Detected' on the top left. [Figure 3]

![](_page_2_Picture_51.jpeg)

**Figure 3:** List of connected devices

![](_page_3_Picture_0.jpeg)

4. To view the configuration settings for a unit, highlight it in the list. [Figure 4] This list allows only one device selection at a time. On selection of the device, related host details are displayed in the middle section of the utility.

`

![](_page_3_Picture_70.jpeg)

![](_page_3_Picture_3.jpeg)

5. Change the Host IP and set the new server's IP as the new Host IP. You can also change the Host Port (if necessary) based on the WMx service settings on the new server. After changing the setting, click 'Reconnect to Host' button at the bottom. [Figure 5]

![](_page_3_Picture_71.jpeg)

## **SKF Reliability Systems**

5271 Viewridge Court \* San Diego, California, 92123 USA Telephone 1- 800- 523-7514 Web: www.skf.com

3739 Rev A Page 4 of 5

![](_page_4_Picture_0.jpeg)

6. This will propagate the new host server settings to the WMx/WVT device on its next connection. On receiving the new settings the device will stop connecting to this server, and disappear from the list. [Figure 6]

![](_page_4_Picture_59.jpeg)

**Figure 6.** Refreshed list

----

`

For further assistance, please contact the Technical Support Group by phone at 1-800-523-7514 option 8, or by e-mail at TSG-CMC@skf.com.